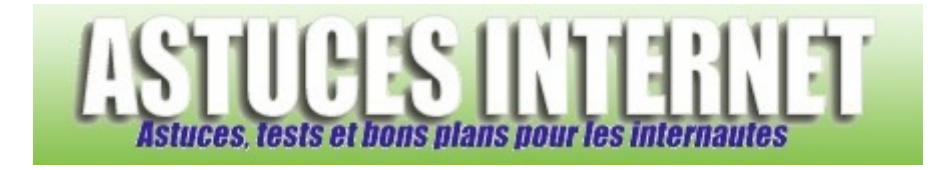

# Bureautique : Créer une macro avec Excel

*Publié par Sebastien le 08/04/2006* 

Comme nous avons pu le voir dans les articles précédents, **Excel** propose de nombreuses options pour calculer, trier ou mettre en page vos données sous formes de tableaux. Il arrive parfois que certains tris ou calculs à effectuer soient répétitifs. Dans ce cas, **il peut être intéressant d'automatiser la procédure** pour gagner du temps.

Cet article a pour but d'expliquer comment créer une macro avec Excel sans s'y connaître en programmation. Le but étant d'illustrer la réalisation d'une macro, je ne détaillerai pas certaines fonctions utilisées dans l'exemple car elles n'ont pas de rapport direct avec la création d'une macro. Ces fonctions pourront néanmoins faire l'objet de futurs articles.

### **Sommaire :**

- Introduction : Présentation du type de données que nous allons trier.
- Description de la procédure manuelle de tri : Description de la procédure que nous allons tenter d'automatiser.
- Création de la macro : Enregistrement de la procédure à automatiser.
- Test de la macro : Vérification de l'efficacité de la macro.
- Mise en garde : Recommandation de sécurité vis à vis des macros.

#### **Introduction :**

Dans notre exemple, nous allons importer des données dans Excel. Ces données sont brutes et proviennent d'un fichier log. Ces données respectent une structure définie à l'avance, elles peuvent donc être facilement triées avec une macro.

#### Les données se présentent de la façon suivante :

lns-aaa-48f-123-45-67-89.adsl.monfai.com www.astucesinternet.com - [21/Jan/2006:00:27:17 +0100] "GET /modules/news/article.php?storyid=79 HTTP/1.1" 200 7166 "http://www.google.fr/" "Mozilla/4.0 (compatible; MSIE 6.0; Windows NT 5.1)"

#### *Aperçu des données brutes :*

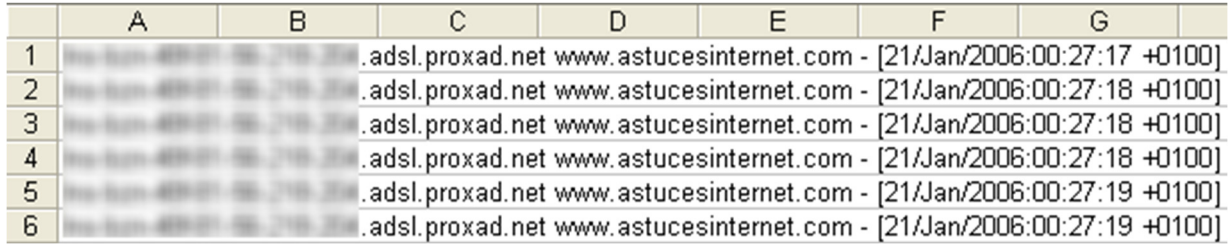

Le but d'une macro est d'automatiser un traitement. Vos données sources doivent donc **respecter le même format à** 

**chaque exécution de la macro**. Si vous exécutez une macro alors que votre source de données a changé, le résultat sera faussé.

## **Description de la procédure manuelle de tri :**

Dans cette partie, nous allons observer le tri que nous voulons réaliser dans notre tableau. Cette procédure est un exemple. C'est l'ensemble de cette procédure que nous allons automatiser (l'importation des données n'est pas incluse dans la macro, elle sera faite manuellement). La description de cette procédure permet d'avoir un aperçu sur le genre de traitement que l'on peut automatiser. Les tris que vous ferez sur vos données ne seront pas forcément les mêmes que ceux décrits dans cet exemple.

Première étape : Importation des données dans Excel (non inclus dans la macro)

Pour des raisons pratiques, j'ai décidé d'importer manuellement les données sources dans Excel en faisant un simple copier-coller, puis une conversion de données.

### Importation manuelle de données :

Sélectionnez les données que vous venez de coller dans Excel et ouvrez le module d'importation (*Données* > *Convertir*)

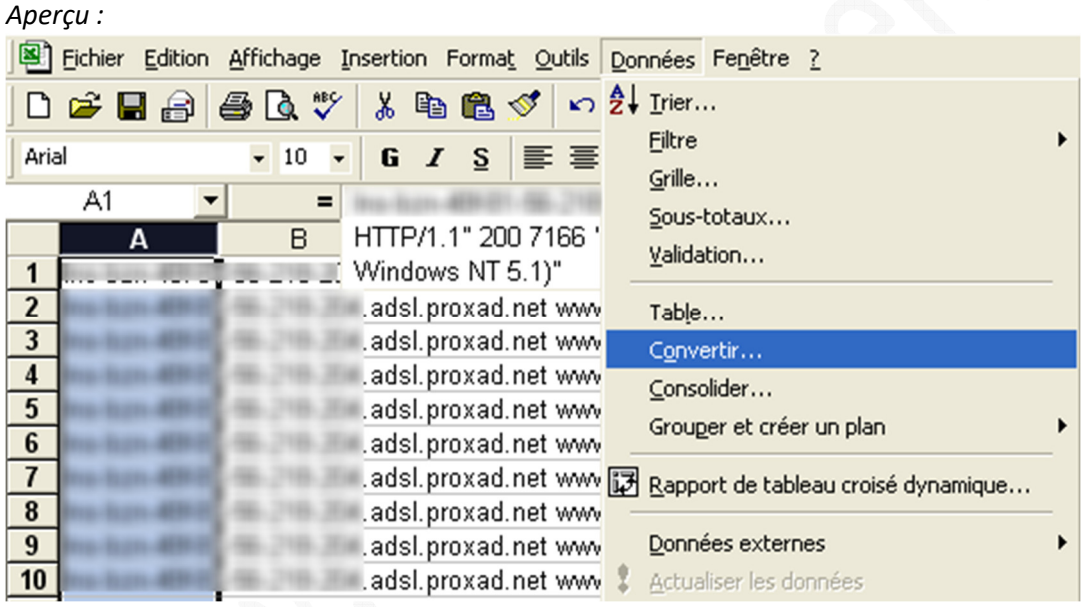

Suivez les étapes en sélectionnant les critères qui vous intéressent.

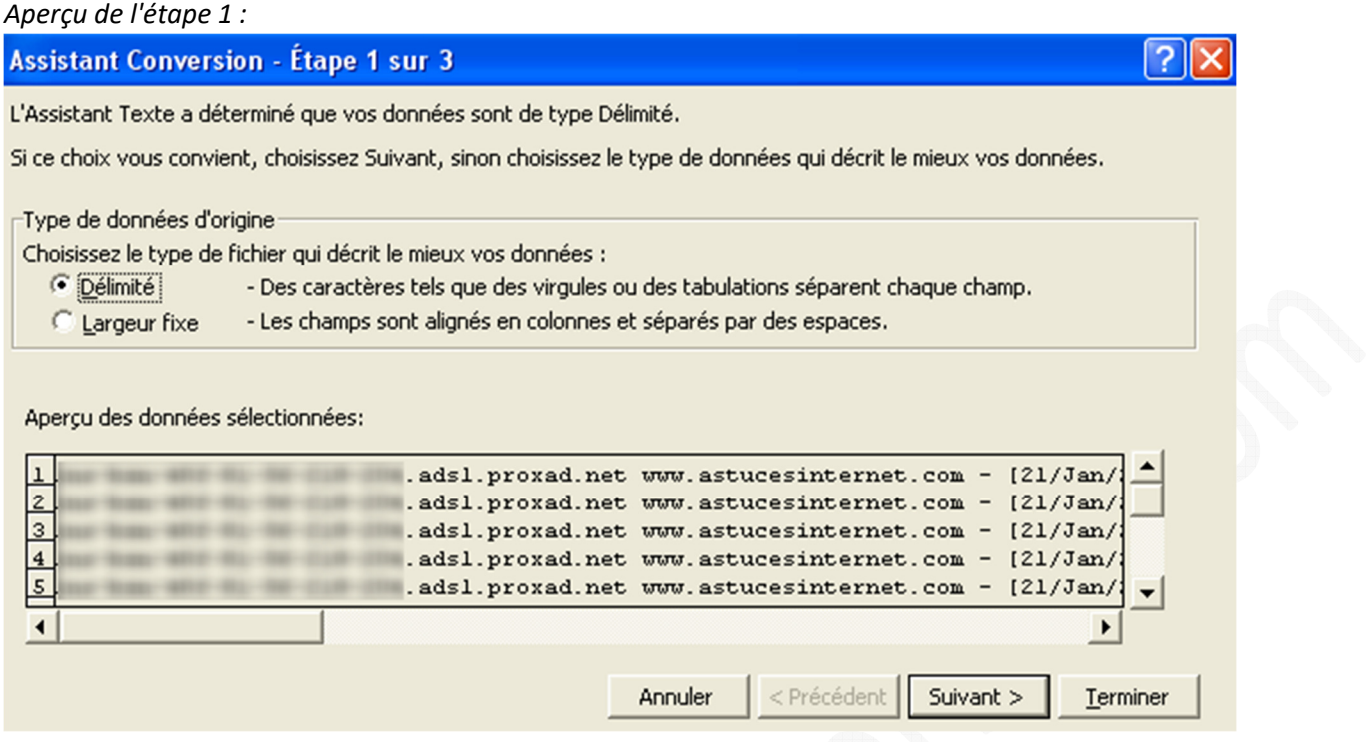

Sélection du type de données d'origine (*Délimité* ou *Largeur fixe*). Dans notre exemple, un ou plusieurs espaces séparent les différents champs et chaque champ n'a pas un nombre fixe de caractères. Nous allons donc opter pour *Délimité* (l'importation de données fera l'objet d'un futur article).

#### *Aperçu de l'étape 2 :*

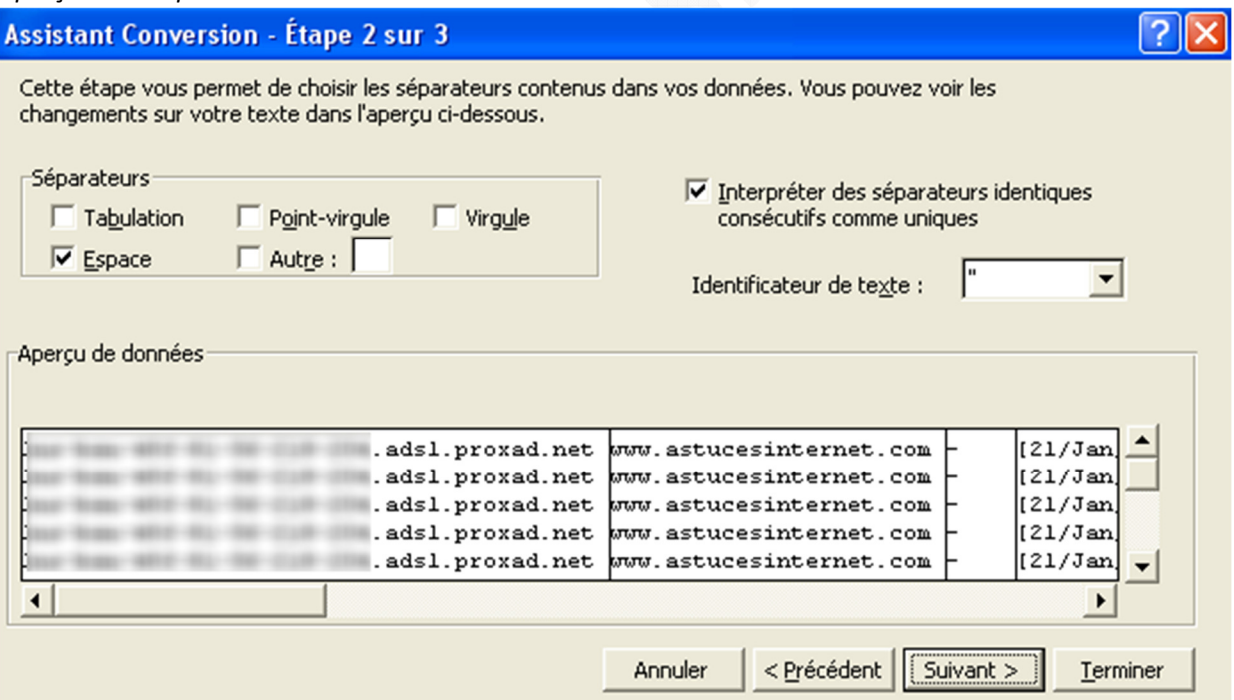

Désignation des séparateurs de données. Dans notre exemple, les données sont séparées par des espaces. Une fois votre séparateur sélectionné, vous devriez voir apparaître des colonnes dans la fenêtre de prévisualisation.

#### *Aperçu de l'étape 3 :* **Assistant Conversion - Étape 3 sur 3** ? Cette étape vous permet de sélectionner chaque colonne et de Format des données en colonne définir le format des données. C Standard  $C$  Texte L'option Standard convertit les valeurs numériques en nombres, les dates en dates et les autres valeurs en texte. JMA  $\overline{\phantom{a}}$ C Date: Colonne non distribuée  $\overline{\mathbf{x}}$ **\$A\$1** Destination: Aperçu de données Standard Standard Stand Standar adsl.proxad.net ww.astucesinternet.com  $121/Jar$ adsl.proxad.net www.astucesinternet.com  $121/Jan$ adsl.proxad.net [21/Jan www.astucesinternet.com  $[21/Jan$ adsl.proxad.net ww.astucesinternet.com adsl.proxad.net nnu.astucesinternet.com  $[21/Jan$ **N** Annuler < Précédent Suivant 5 Terminer

Choisissez le format qu'auront vos colonnes et cliquez sur Terminer pour lancer l'importation.

#### *Aperçu des données importées :* ÷.

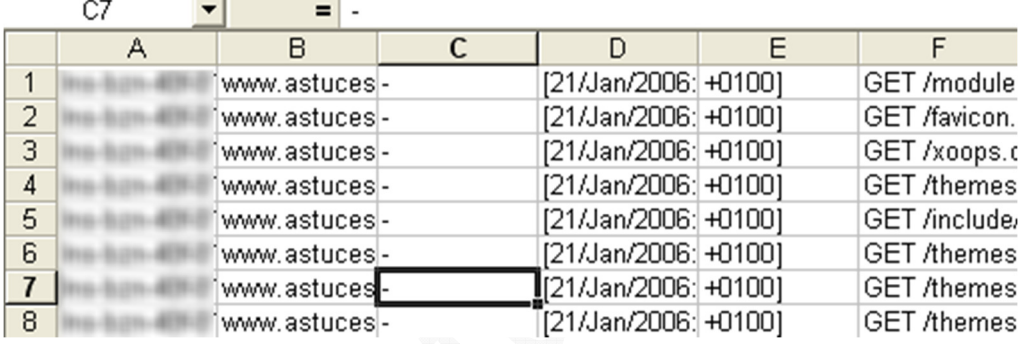

Les données sont maintenant importées dans Excel (donc séparées par colonnes), mais elles ne sont pas retravaillées. Nous allons donc supprimer les colonnes inutiles et mettre en page le tableau.

## Extraction de la date et de l'heure :

Une des colonnes présente une suite de caractère correspondant à la date et à l'heure. Cette donnée est brute et comporte des caractères inutiles. Nous allons créer une formule pour extraire les valeurs qui nous intéressent dans deux colonnes séparées. La fonction que nous allons utiliser se nomme STXT et permet d'extraire un nombre de caractères définis dans une suite de caractères existante.

Cellule d'origine (B2) : [21/Jan/2006:00:27:17

Nouvelle cellule date (C2) : =STXT(B2;2;11) Nouvelle cellule heure (D2) : =STXT(B2;14;8) https://www.astucesinternet.com **Anciennes publications archivées Anciennes publications archivées** 

*Aperçu des colonnes Date et Heure :*

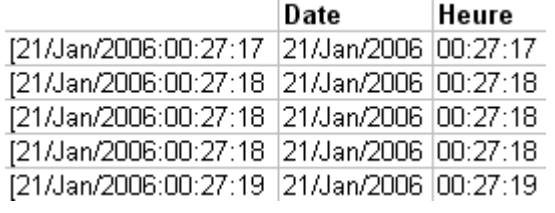

Les deux colonnes que nous venons de créer contiennent des formules. Nous allons les convertir pour qu'elles ne comportent que des valeurs. Pour cela, il suffit de sélectionner les données à convertir (donc les colonnes C et D) puis de les écraser en faisant un collage spécial (valeur).

*Aperçu du collage spécial :*

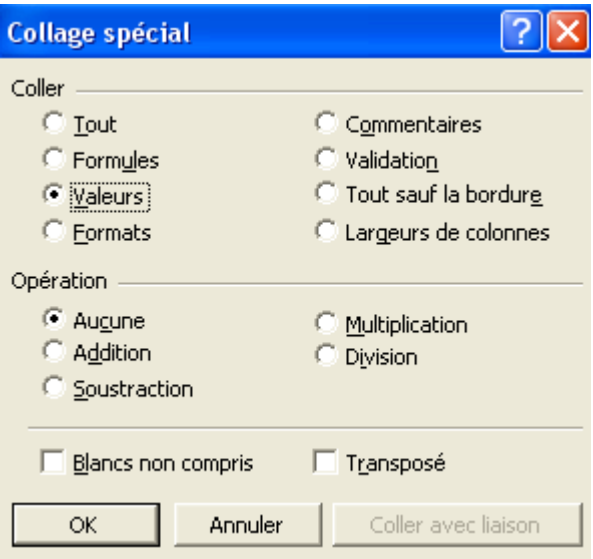

Pour rendre le tableau plus agréable à lire, nous allons l'embellir grâce à l'affichage de bordures, de polices et de couleurs de fond personnalisés.

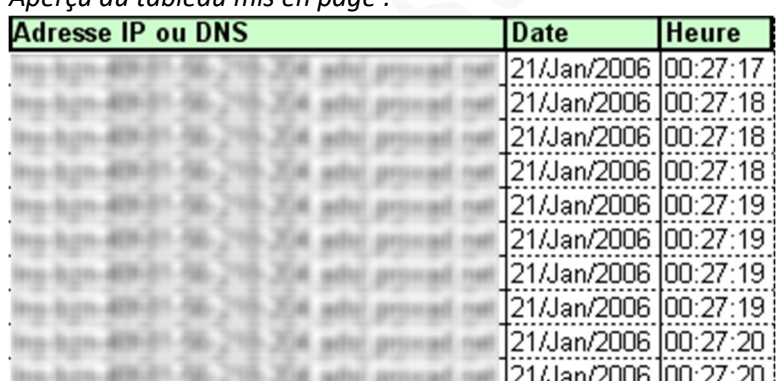

*Aperçu du tableau mis en page :*

## **Création de la macro :**

Le principe de la macro est simple. Il faut **démarrer l'enregistrement** de la macro, **réaliser l'ensemble des tris** que l'on veut automatiser, puis **terminer l'enregistrement** de la macro.

L'assistant va repérer les actions que vous réalisez et les enregistrer pour les reproduire ultérieurement. Cela permet de créer des macros sans s'y connaître en programmation.

Avant de lancer une macro, prenez soin de bien **sauvegarder vos données car vous ne pourrez pas annuler les transformations effectuées par la macro**. Il est donc important de **conserver une copie de vos données brutes**.

Dans le menu *Outils*, ouvrez le module *Macro* et cliquez sur *Nouvelle macro*.

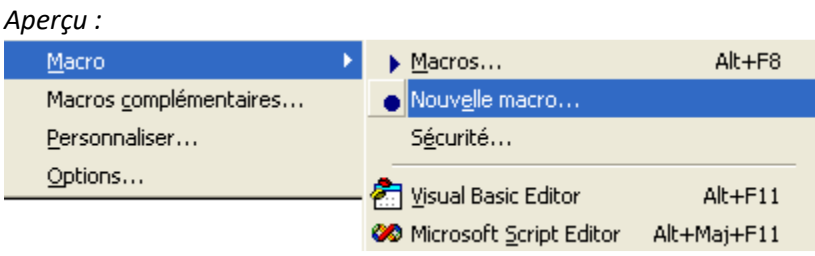

*Donnez un nom à votre Macro :*

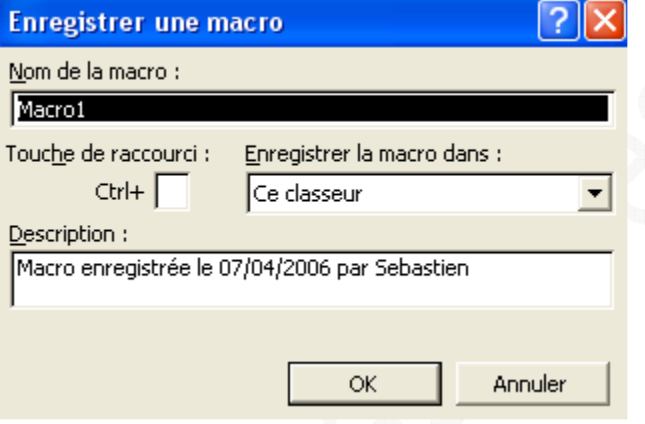

Réalisez toutes les modifications que vous voulez automatiser et cliquez sur le bouton *Stop* (le carré : voir image cidessous) lorsque vous avez terminé. Enregistrez votre classeur Excel. Votre macro sera enregistrée dans le classeur.

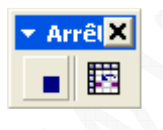

Prenez un soin particulier lorsque vous enregistrez les actions à automatiser. En effet, cet assistant va reproduire à l'identique les actions que vous réalisez.

Voici un exemple d'erreur que l'on peut rencontrer :

Dans votre macro, vous décidez de supprimer une colonne. Si vous oubliez de sélectionner la bonne colonne, la macro supprimera la colonne dans laquelle est placé votre curseur au moment du lancement (et donc pas nécessairement la bonne colonne)

## **Test de la macro :**

Pour tester la macro, nous allons ajouter une nouvelle feuille dans notre classeur et tenter de la lancer sur de nouvelles données (dans notre exemple : un fichier log correspondant à une autre date)

Importation manuelle des données (Cf. les explications données dans les paragraphes ci-dessus).

Lancement de la macro : Dans la barre de menu, cliquez sur *Outils* puis sur *Macro*. Pour lancer une macro, cliquez sur le triangle symbolisant la lecture (voir image ci-dessous)

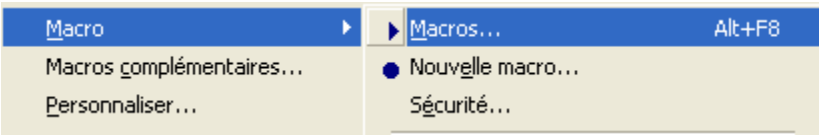

Sélectionnez votre macro et cliquez sur *Exécuter* (voir image ci-dessous). Votre macro doit s'exécuter jusqu'au bout sans message d'erreur.

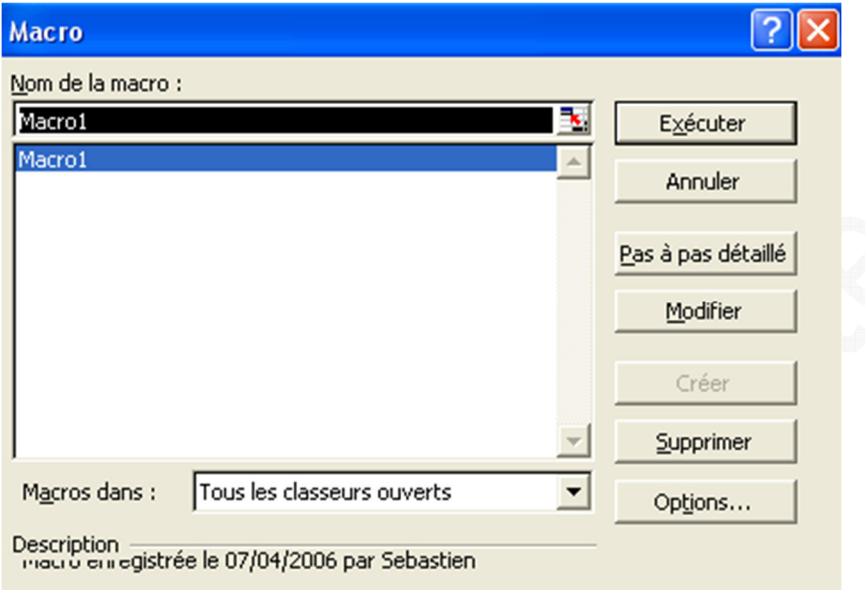

Vérification du résultat : Vérifiez que les données obtenues après le lancement de la macro soient correctes. Faites plusieurs tests pour vérifier que la macro fonctionne dans tous les cas de figure et ce, toujours après avoir conservé une copie de vos données.

## **Mise en garde :**

Soyez prudent avec l'utilisation de macros. **Une macro peut contenir des virus** ou bien réaliser des actions qui pourront **mettre en périls vos données**. N'exécutez que des macros que vous avez réalisées vous-même ou qui proviennent de source sûre. Faites une copie de vos données sources avant de lancer la macro.